# **System Tutorial Bright Horizons EdAssist Solutions**

# **Self Programs**

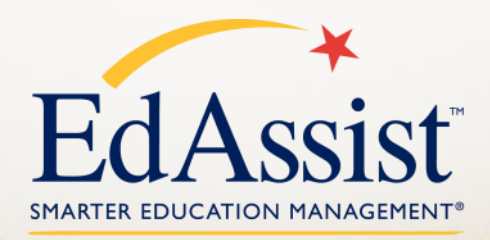

**A Bright Horizons Solution at Work** 

### **My Learning Center**

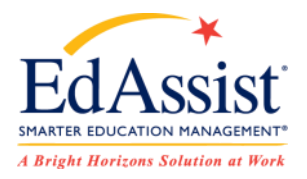

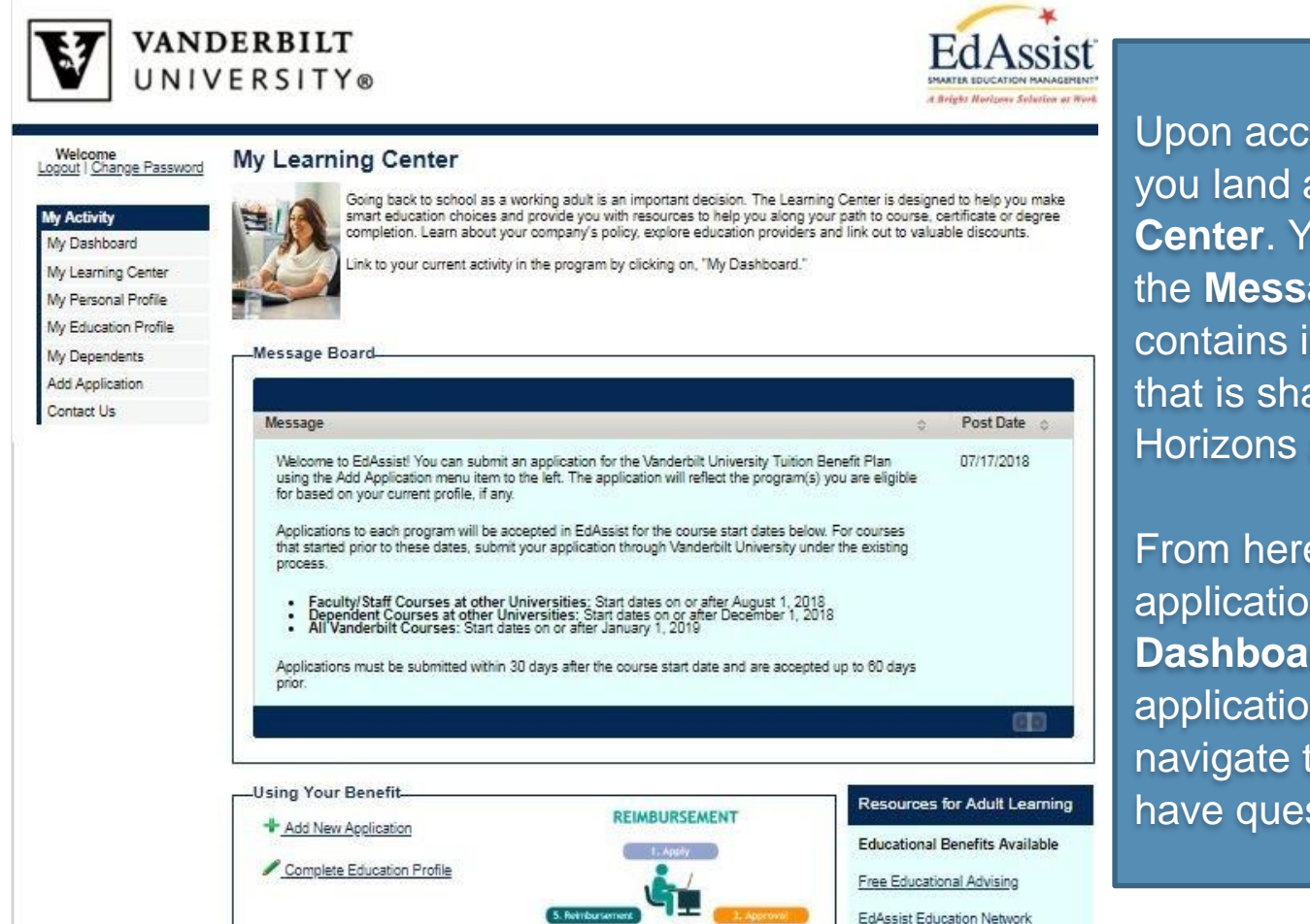

Partners and Other Benefits

Kaplan Test Prep StraighterLine

Upon accessing the website, you land at the **My Learning Center**. You are greeted with the **Message Board,** which contains important information that is shared from both Bright Horizons and your HR team.

From here you can add a new application or use **My Dashboard** to find an existing application. You can also navigate to **Contact Us** if you have questions**.**

## **My Learning Center**

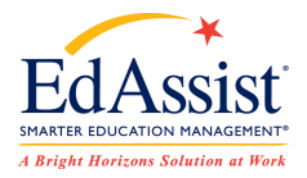

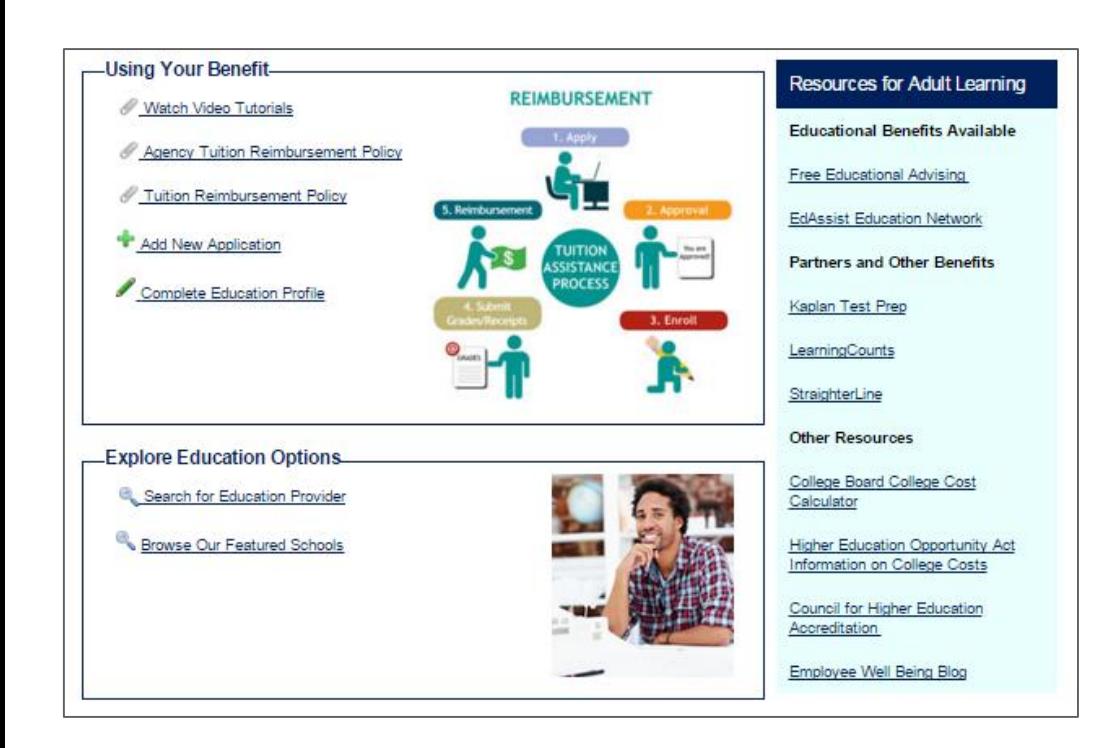

Please review your company's support documentation under **Using Your Benefit**

**Resources for Adult Learning**  provides links to the Educational Advising page, discounted Network Schools list and other helpful topics

Use the search tool to research schools in the **Explore Education Options**

### **Contact Us**

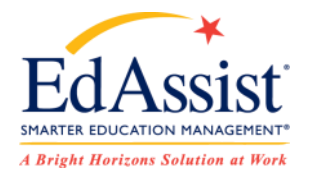

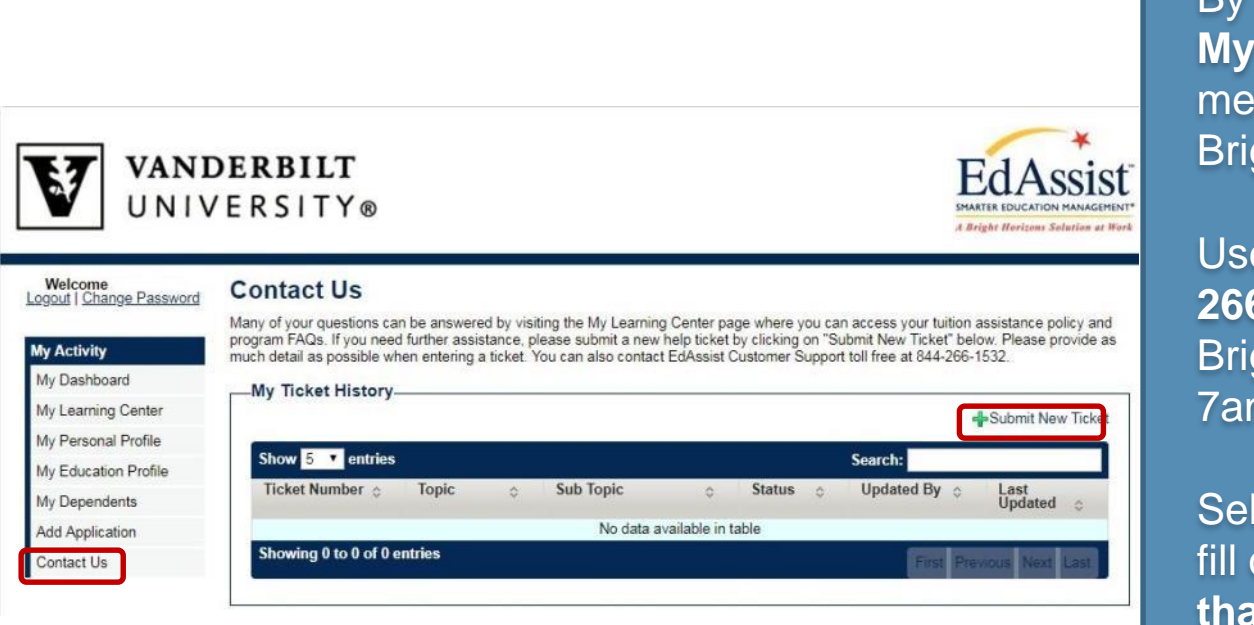

By selecting **Contact Us** under **My Activity** on the left side menu**, y**ou can reach out to Bright Horizons in two ways:

Use the **Phone Number (844) 266-1532** to speak with the Bright Horizons Contact Center 7am-7pm CT Monday-Friday.

Select +**Submit New Ticket** to fill out a **Help Desk Ticket that** will go directly to an Bright Horizons support specialist. This feature is available 24 hours/day.

## **New Application**

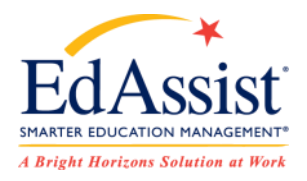

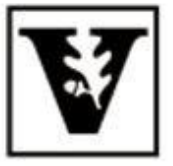

### **VANDERBILT** UNIVERSITY®

#### Welcome Logout | Change Password

#### **My Activity**

My Dashboard

My Learning Center

- My Personal Profile
- My Education Profile

My Dependents

Add Application

Contact Us

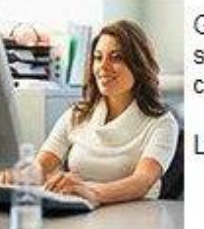

**My Learning Center** 

Going back to school as a working adult is smart education choices and provide you v completion. Learn about your company's p

Link to your current activity in the program

Message Board

Message

Welcome to EdAssist! You can submit an application fo the Add Application menu item to the left. The applicati based on your current profile, if any.

Applications to each program will be accepted in EdAs: that started prior to these dates, submit your application process.

To start a new application select **Add Application** under **My Activity** 

**Applications** are what you create to participate in your Tuition Assistance Program.

You will enter your **Degree Type**, **Field of Study (major)**  and the **Course** that you're taking along with associated tuition cost for one term. A new application should be created for each term.

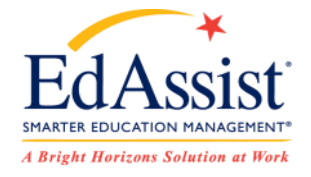

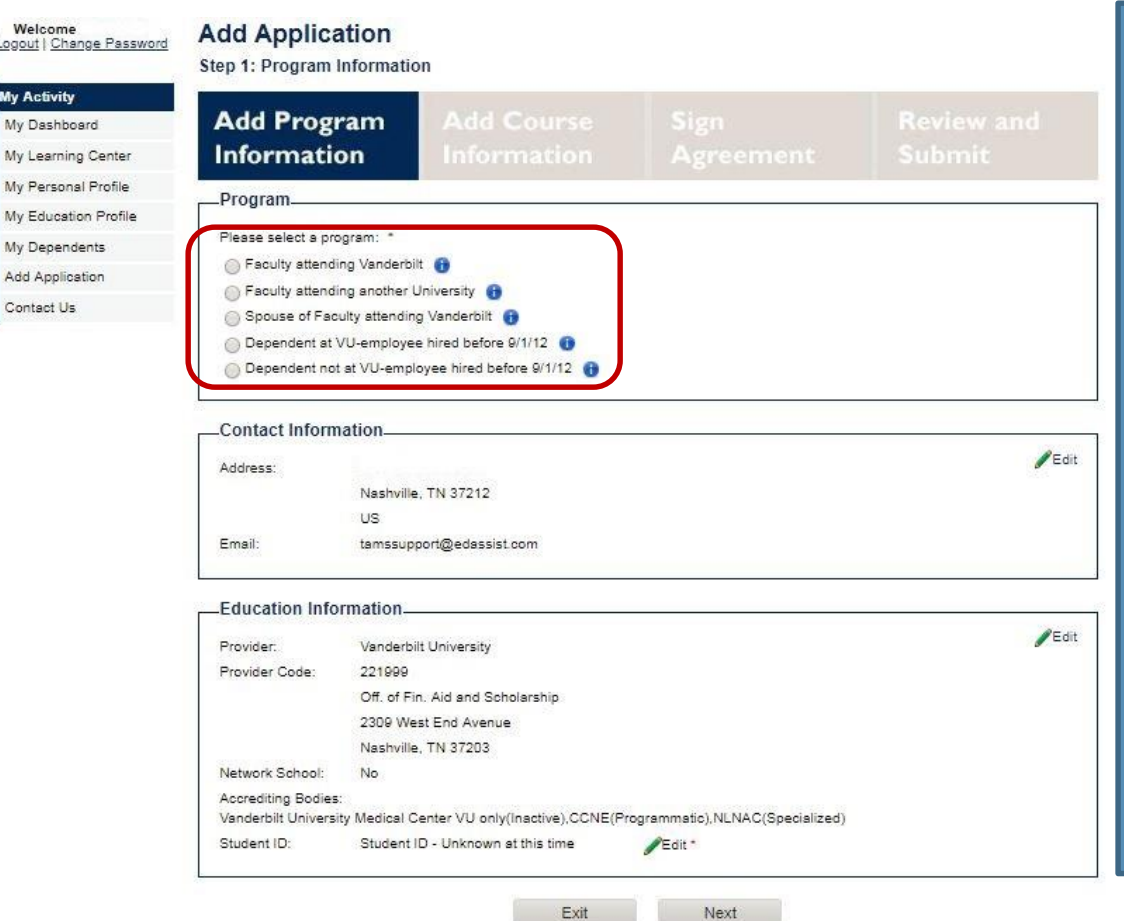

### **Application Step 1**

The first step of the **Application** is to select a **Program.** Use the **Blue Info Button** for more information about each program.

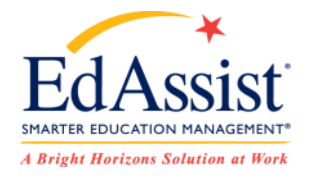

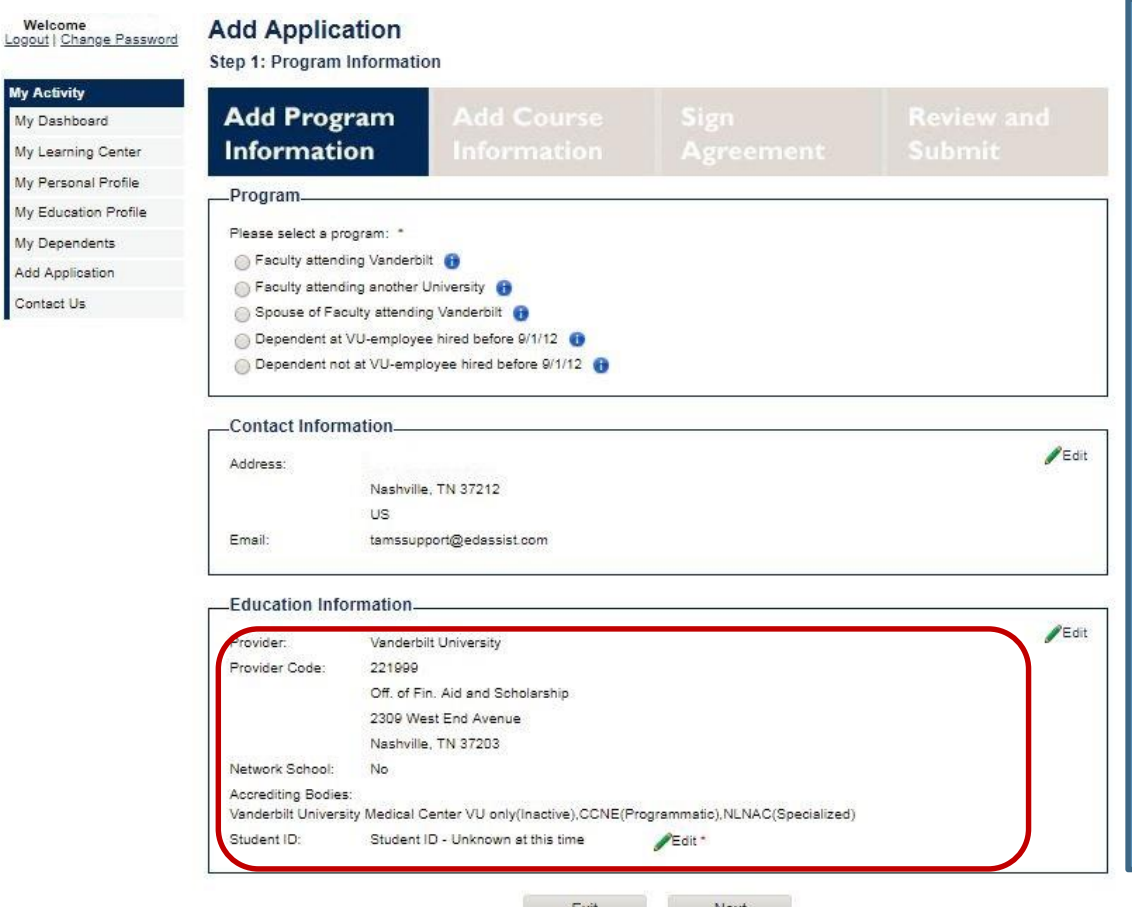

**Application Step 1** Enter your school or provider in the **Education Information**  section. For subsequent applications your school of choice will be the default but remains editable.

Enter in your **Student ID** issued by your school or provider. If you don't have a Student ID, please select a reason from the drop down list.

My My

Ad

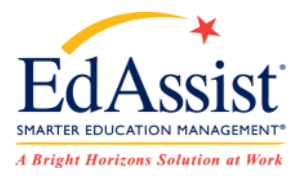

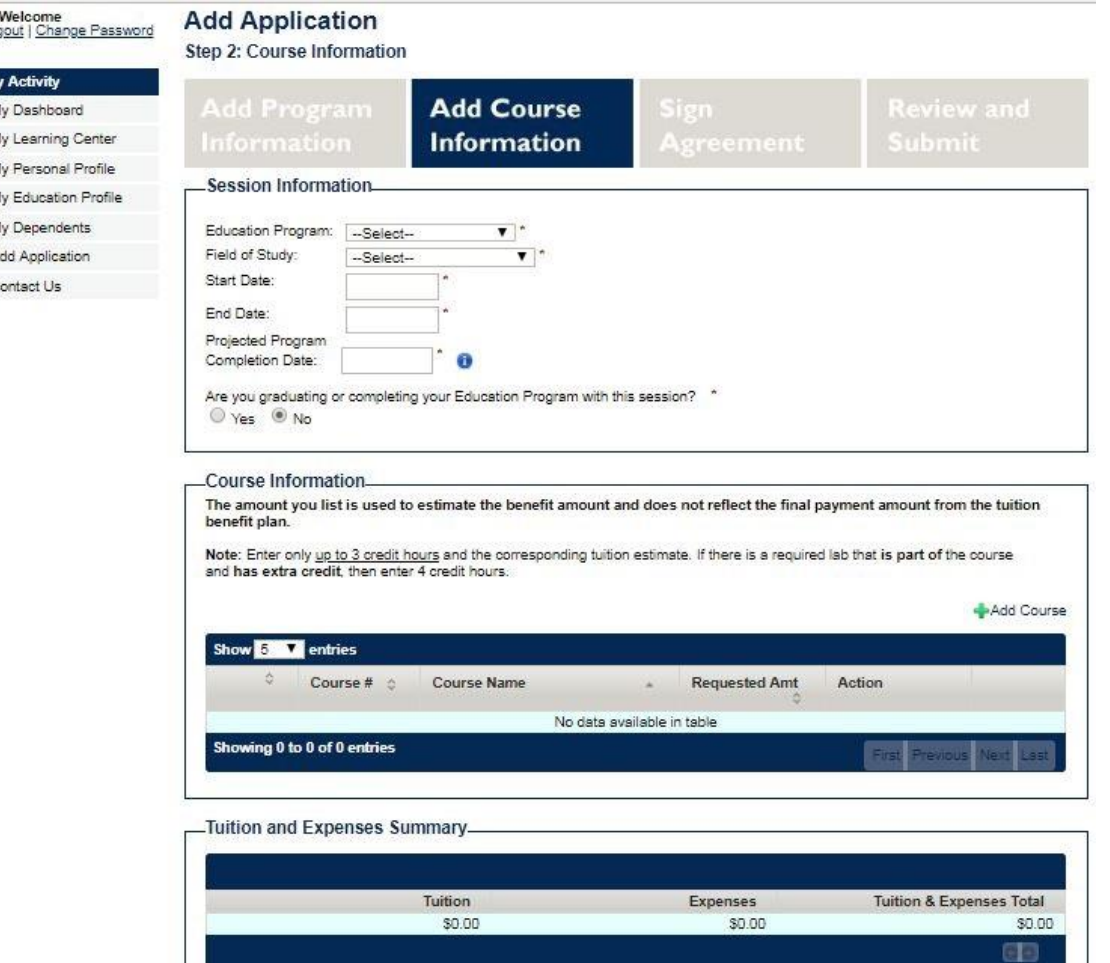

### **Application Step 2**

In **Session Information**, please chose your **degree type, field of study (major)**, the **start and end dates** for this term, the **projected program completion date**, and answer if you are **graduating** or not with the correct date.

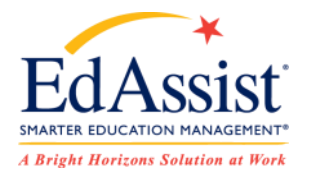

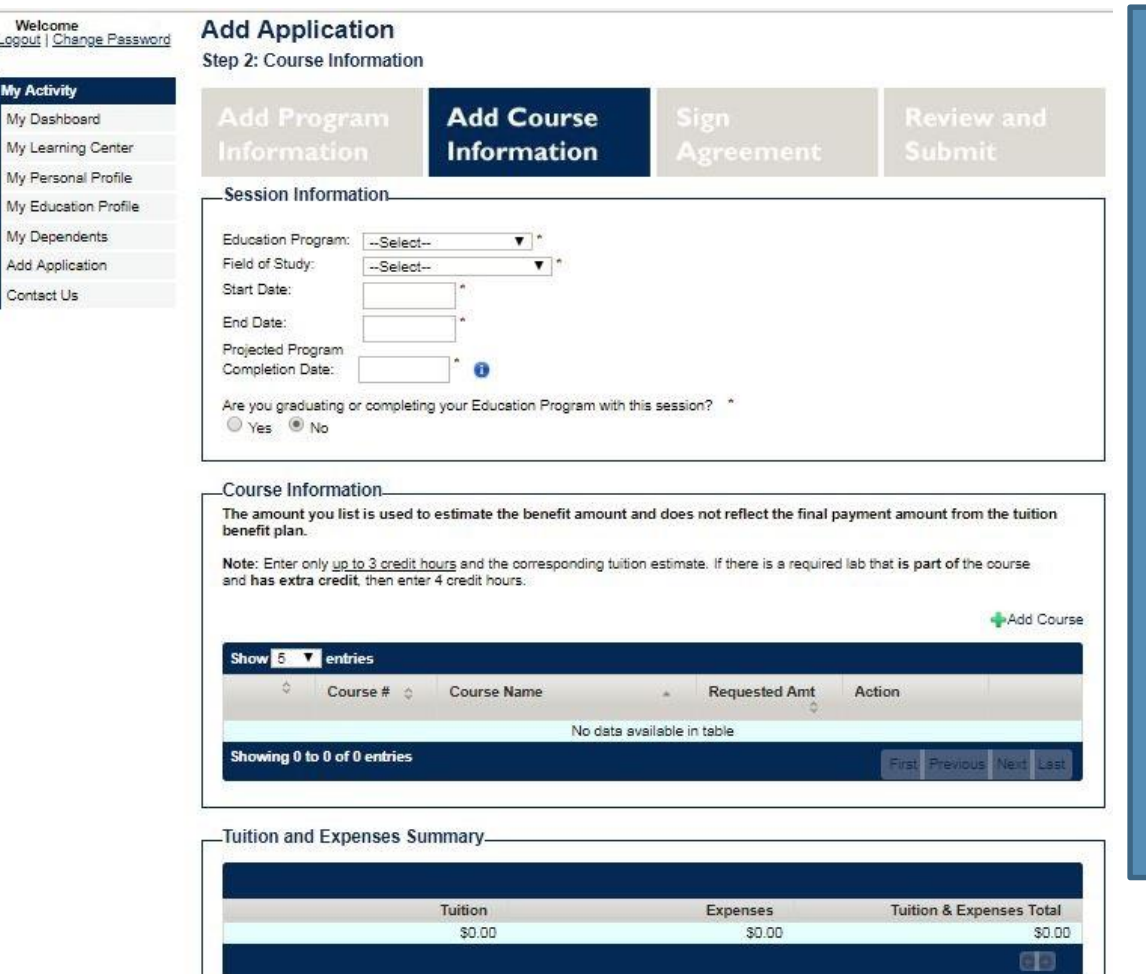

### **Application Step 2**

### To enter your course, select **+Add Course.**

Reimbursement under the Vanderbilt University Tuition Benefit Plan allows for one applications to include one course per term and up to 3 courses over the course of an academic year.

Any expenses outside of tuition are the responsibility of the participant.

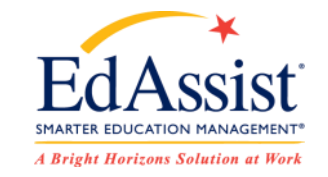

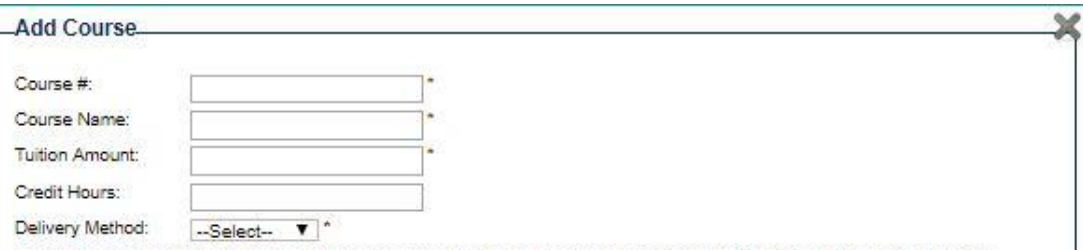

In compliance with IRS regulations, employer provided educational assistance is exempt from taxation up to a maximum of \$5,250.00 per calendar year, unless said expenses satisfy the requirements for a "working condition fringe benefit." Taxes will be assessed if, at the time of payment processing, your total amount of tuition assistance paid in the calendar year exceeds the allowable non-taxable amount.

### **Application Step 2**

Selecting **+Add Course** will bring up a new window. Please enter your **Course Number**, **Course Name**, along with the remaining fields. Please note taxation considerations and select save.

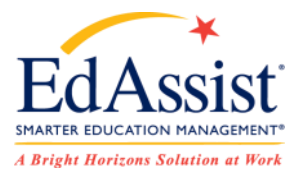

#### Step 3: Agreements

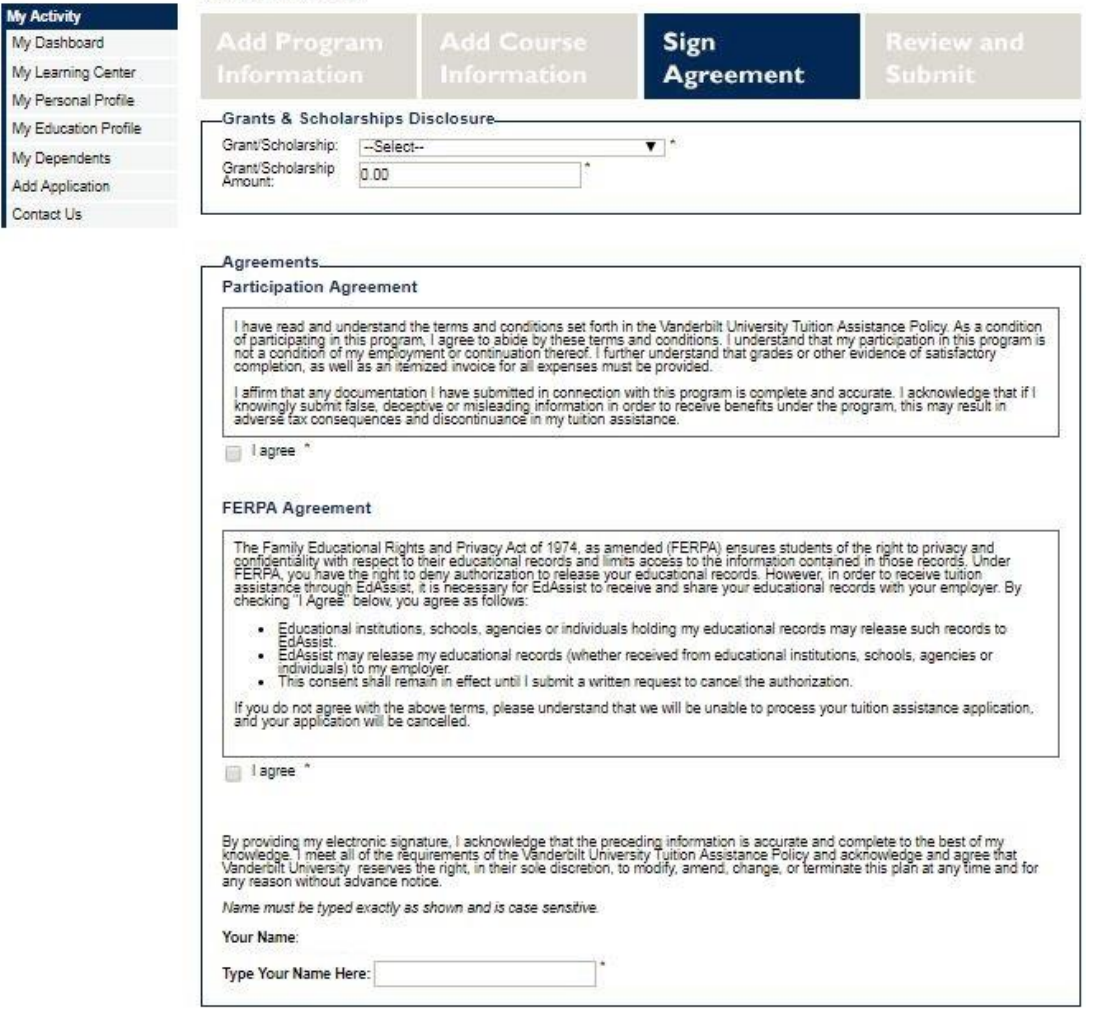

Save & Exit

Next

Previous

### **Application Step 3 Application Step 3**

The **Sign Agreement** page is next. **Please enter any financial aid,**  $\overline{\phantom{a}}$ **scholarships, grants** etc. at the top of grants/scholarships, you must select  $\blacksquare$  None." In the second by your HR  $\blacksquare$ this page. \* If you are not receiving any

Read and agree with all **Agreements** provided by your HR team and Bright Horizons in order to proceed.

**Repayment Agreement and**  Agreements include a **Participant Agreement** and **FERPA Agreement.** 

Agreements along with your **electronic** signature are needed to continue.

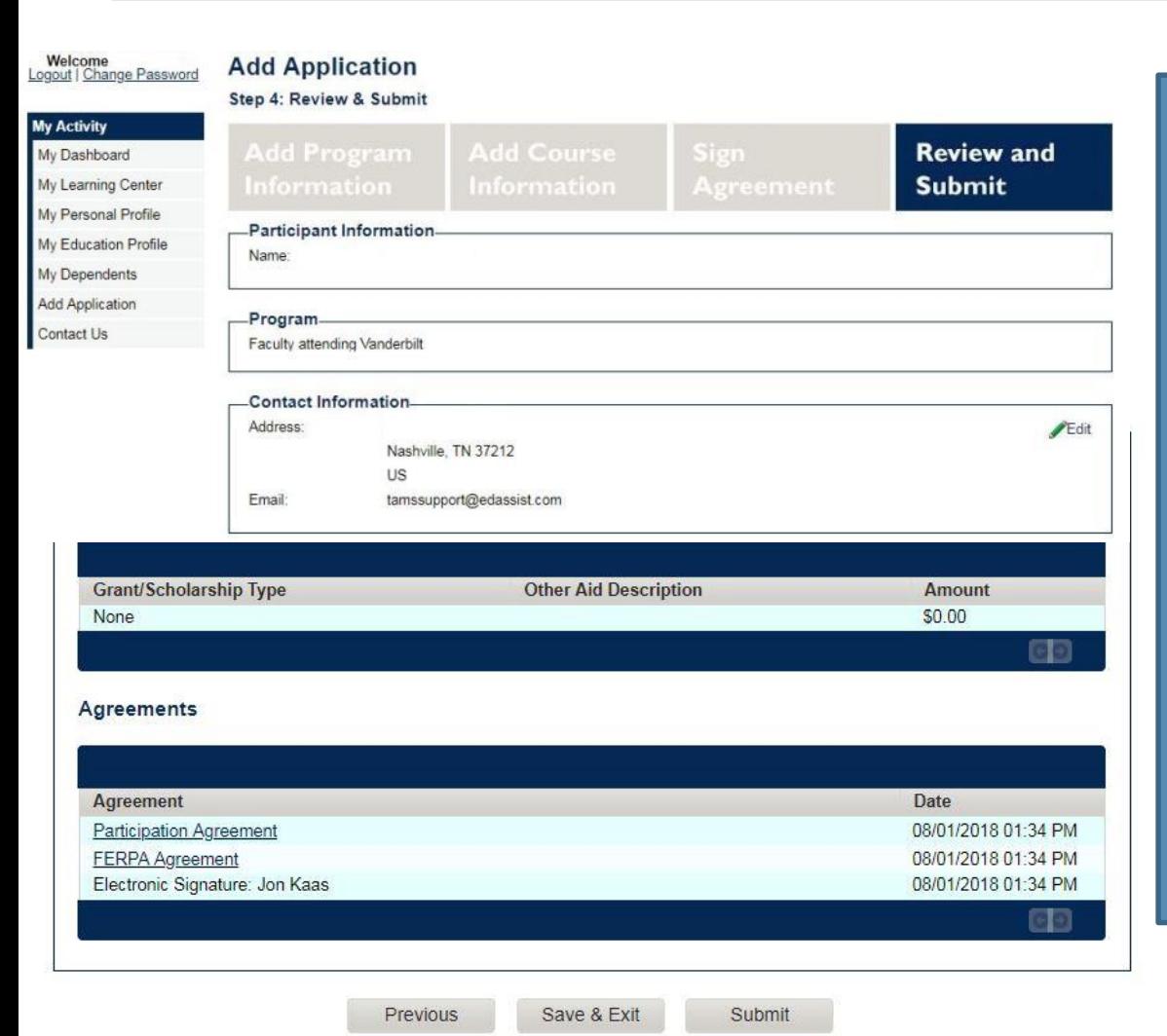

**Cancel Application** 

### **Application Step 4**

**A Bright Horizons Solution at Work** 

The **Review and Submit** page summarizes all the information you have entered including **School, Degree Type, Courses, Grants and Tuition Amount.** 

If you need to make any **corrections** please do so at this time by using the **Edit** function.

Once you are satisfied with all the information, please **submit** for review. You will receive a pop-up window with an immediate decision from the system, before it is sent on to your manager.

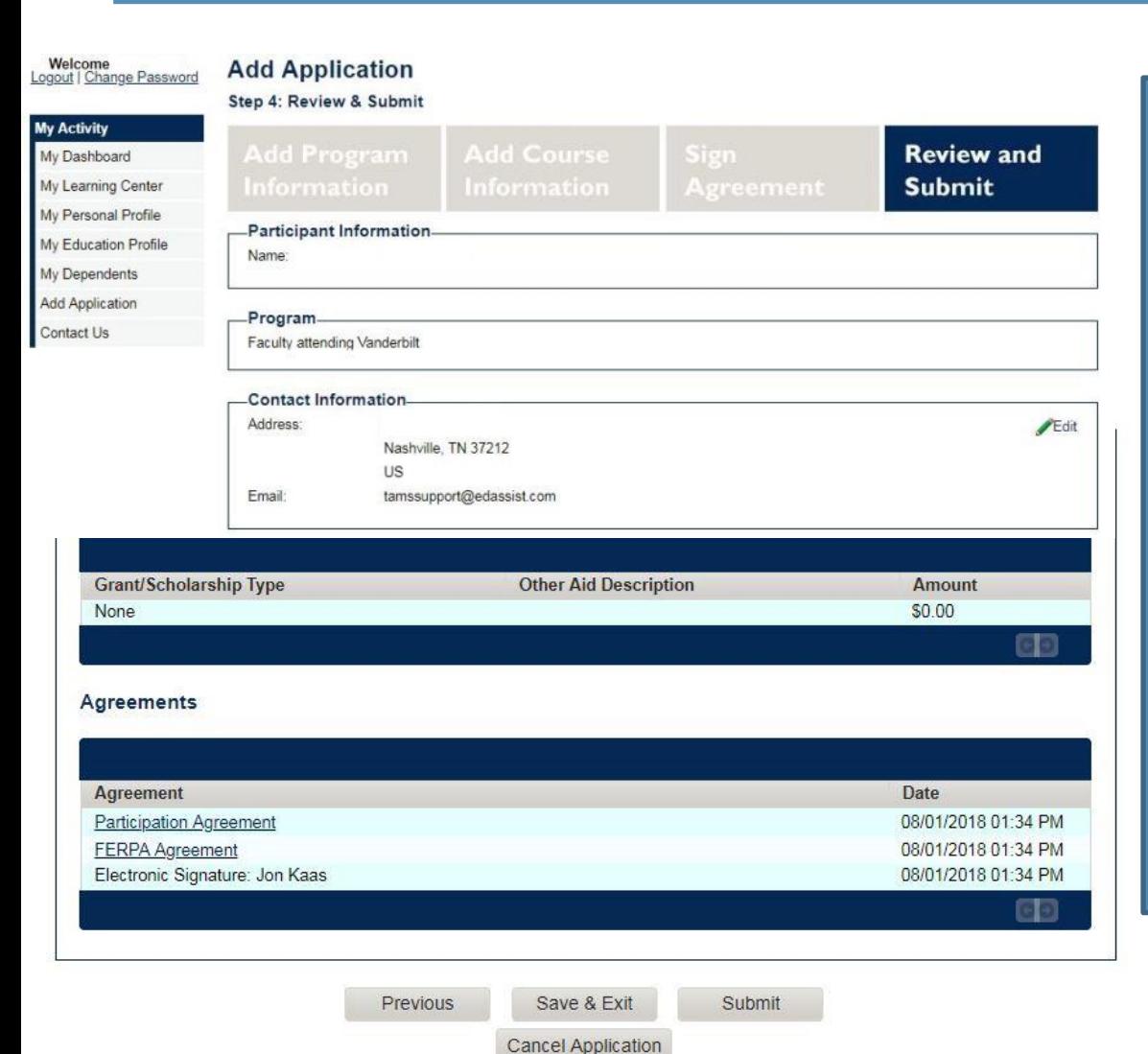

### **Application Step 4**

**A Bright Horizons Solution at Work** 

If further information is needed, you will be contacted through automated email or through **Application Comments**.

You will receive an email confirming the new status of your application.

If it was sent to your manager for approval, the new status will be **"Forwarded to supervisor for approval**".

If your manager approves the application, it will change to the **"Approved" status**. No further action is needed UNTIL your class is completed.

## **Tracking Your Application Status**

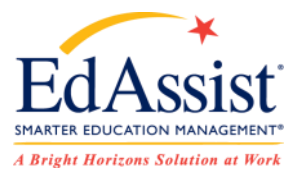

Welcome<br>Logout | Change Password

#### **My Dashboard**

-Task List

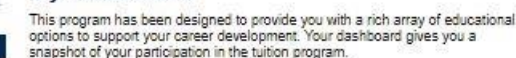

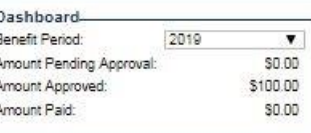

My Personal Profile My Education Profile

My Dependents

**Iy Activity** My Dashboard My Learning Center

Add Application

Contact Us

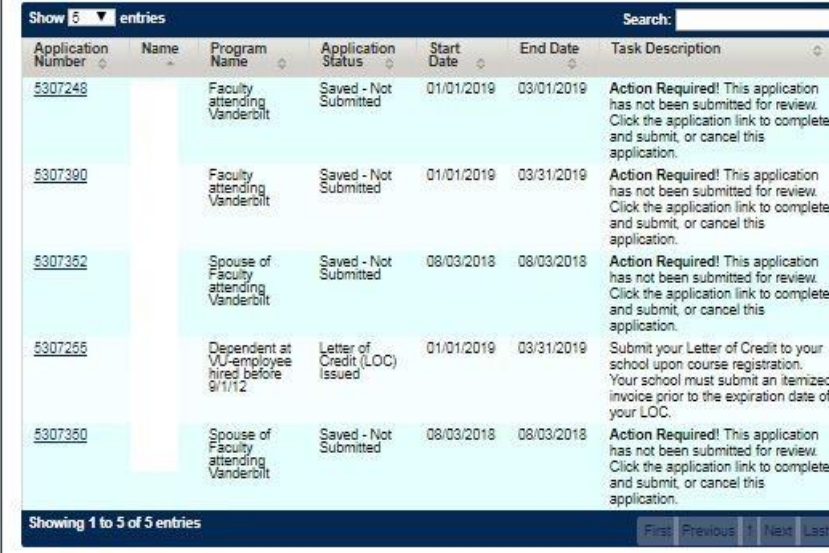

My Application History.

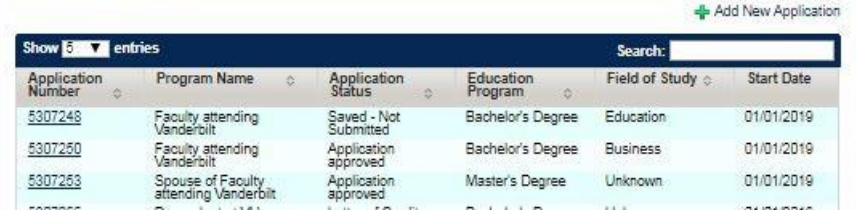

You will receive **email notifications**  throughout the process. These will inform you each time your application changes status. Examples are: **Submitted**, **Approved**, **Documents Received**, **Ready for Payment.** 

The **Task List** shows applications needing your immediate attention. **My Application History** shows all of your applications that you have created in the past.

You can select **an Application Number** to open and review your application.

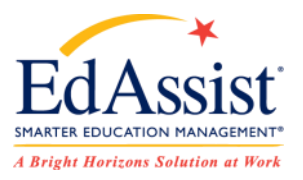

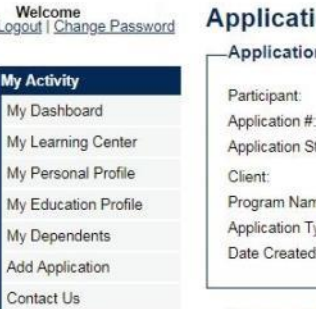

Logout

My A

My L

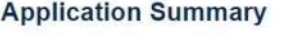

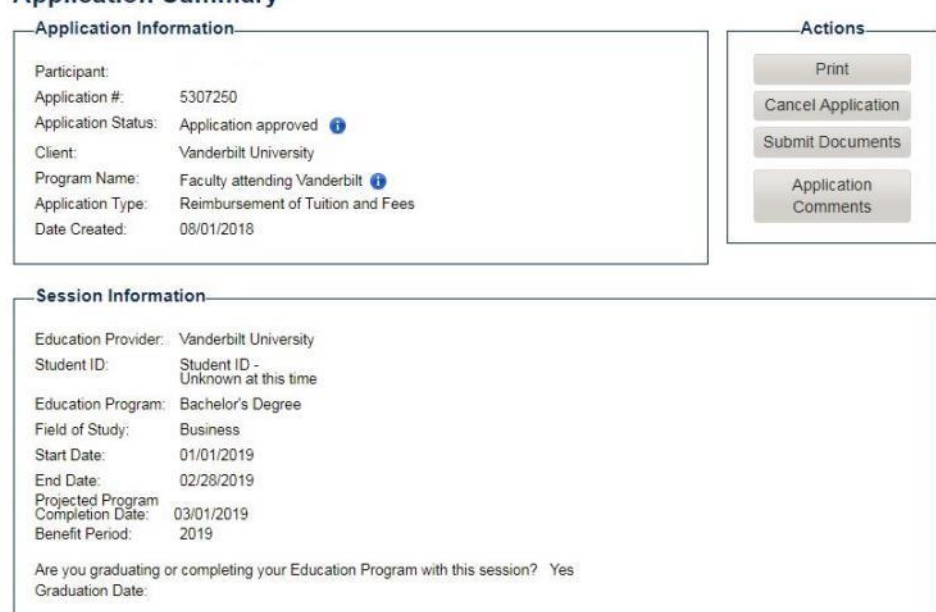

You are able to **upload documents** directly on to an existing application

Navigate to **My Dashboard**, and select the appropriate **Application Number** in your **Task List.** 

On the **Application Summary Page** there is an **Actions Menu** on the right hand side. Select **Submit Documents**.

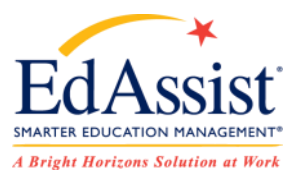

#### **Submit Documents**

#### -Upload a Document

Documents must be submitted in accordance with the program policy.

Preferred document formats are pdf or ipg. Documents provided must be legible, on letterhead or bearing the school insignia and in a format that can in no way be altered. Highly confidential information such as Social Security Number (SSN) or Credit Card Number should not be displayed. Documentation that is not legible or that has been altered in any way (except the removal of SSN or Credit Card Number) will not be accepted.

You will receive email confirmation of receipt of your uploaded documents within 24 hours.

Please select one Document Type at a time. Only upload file(s) for that Document Type before submitting.

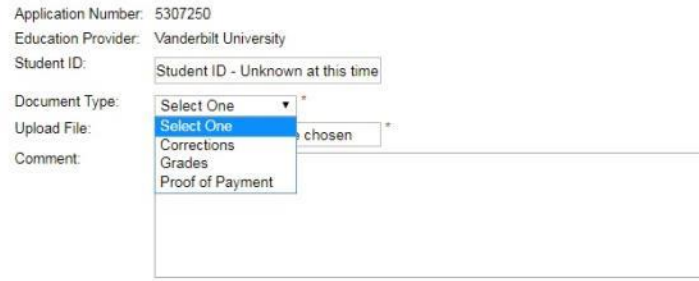

Once your course is completed you can upload required documents from the **Submit Documents page.**  There is a dropdown selection to be made for **Grades** and **Proof of Payment**.

 $\overline{\mathbf{x}}$ 

When uploading grades, be sure to manually input your grade in the menu that appears, as well as complete the upload of the document.

**To Upload**, select **Choose File** and navigate to the documents saved on your electronic device.

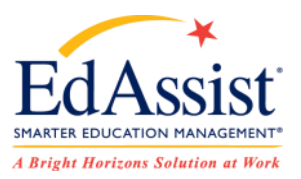

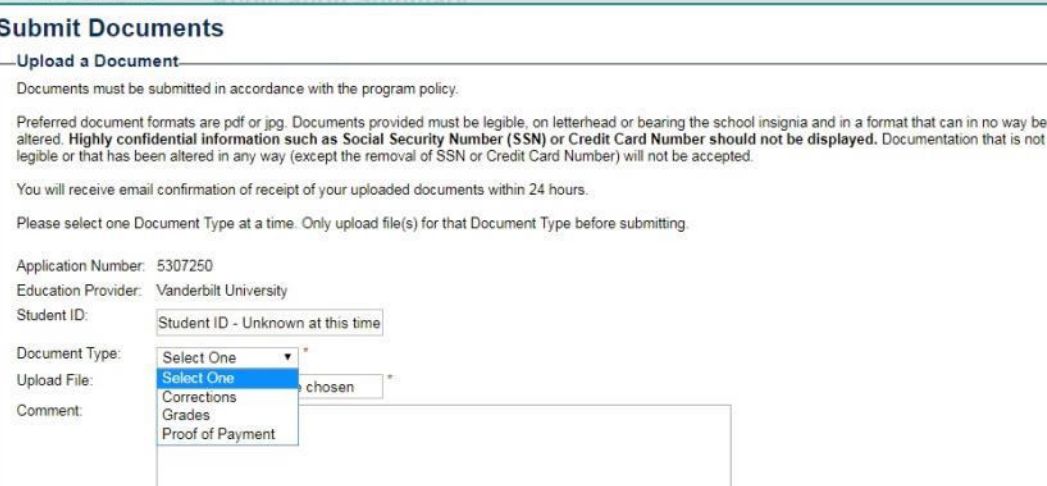

Uploaded documentation will need to be in compliance with your company's policy.

 $\times$ 

nentation that is not

A **grade report** should indicate successful course completion in compliance with the grade requirements of the program policy. Grade reports must be legible and must include your name (first and last), school's name and/or logo, grade, course name and number. Web printouts of official grades are acceptable\*.

An **itemized invoice** or other school official document showing tuition, fees and any financial aid received is also required.

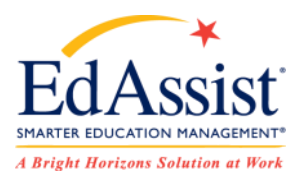

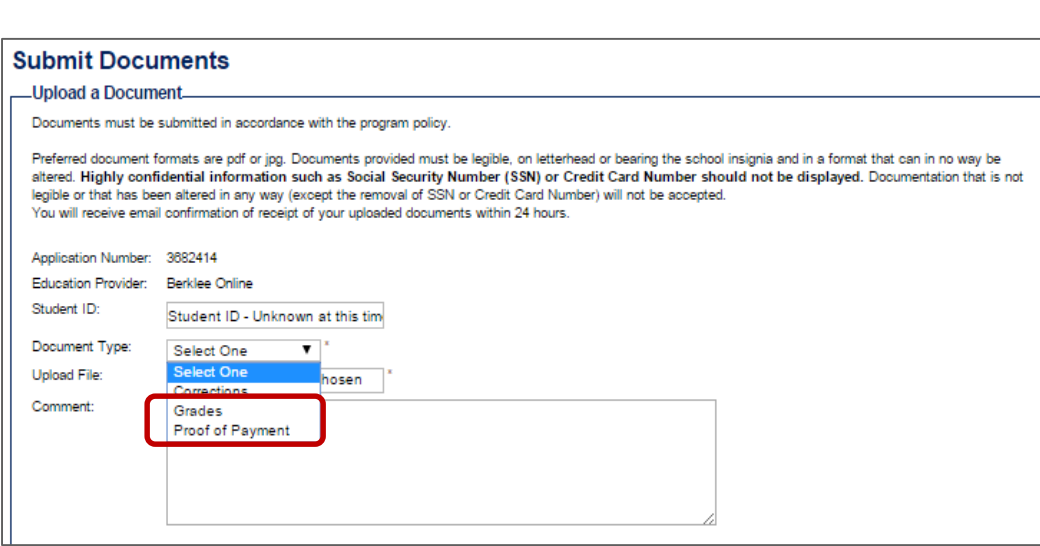

**Uploading Documents** directly into the system is the preferred method and most expedient process to complete an application. Faxing your documents may be available using the cover sheet provided in this pop up window.

×

Bright Horizons will process your tuition assistance application **within 5 days** of receipt of the proper documentation .

You will be sent an **email notification** that your documentation has been reviewed and approved. Bright Horizons will contact you using application comments if further information is required.

### **Manager System View**

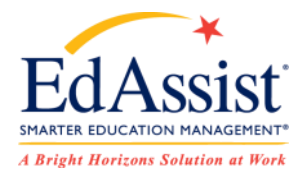

Welcome<br>Logout | Change Password

, Artivih My Dashboard My Learning Center My Personal Profile

Contact Us

#### **My Dashboard**

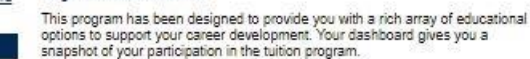

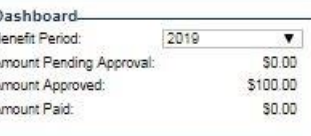

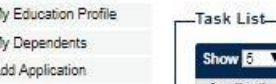

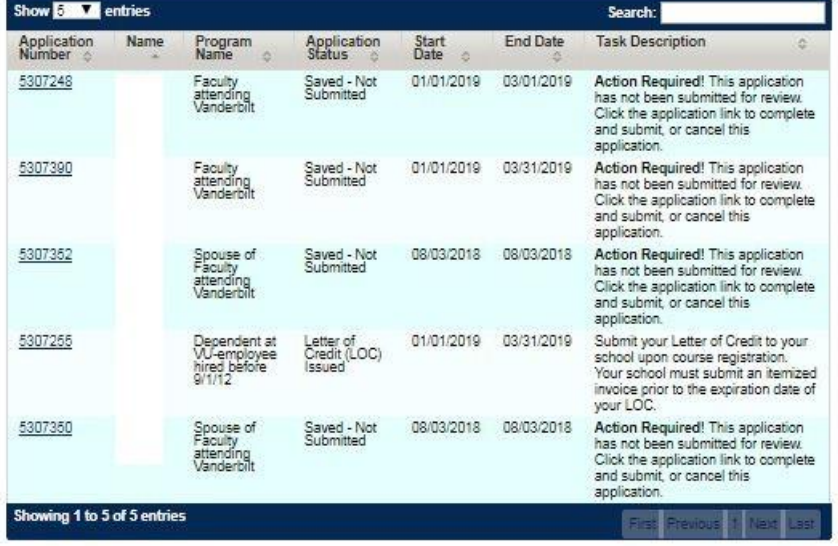

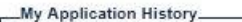

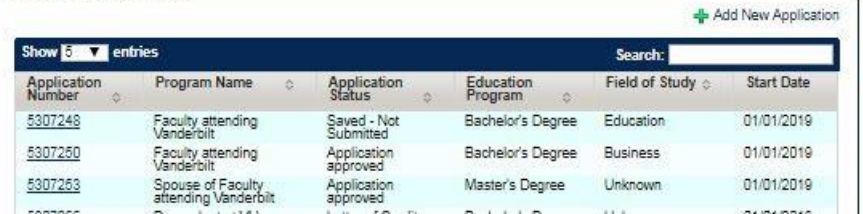

**Managers** have quick access to all the applications that employees have submitted as well as their own.

Navigate to **My Dashboard.** The **Task list** contains all applications that are awaiting action from you.

Applications needing action could be participants needing supervisor review for approval. They could also be the manager's own applications waiting for the upload of grades and invoice after the course has ended.

Managers needing to review and approve, should select the **Application Number** to advance to the application review page.

### **Manager System View**

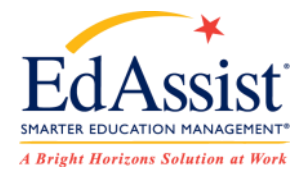

Welcome<br>Logout | Change Password

#### **My Dashboard**

-Task List

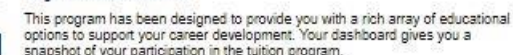

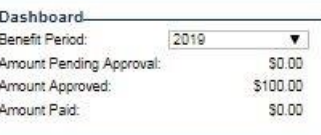

#### My Personal Profile My Education Profile

My Dependents

y Activity My Dashboard My Learning Center

Add Application

Contact Us

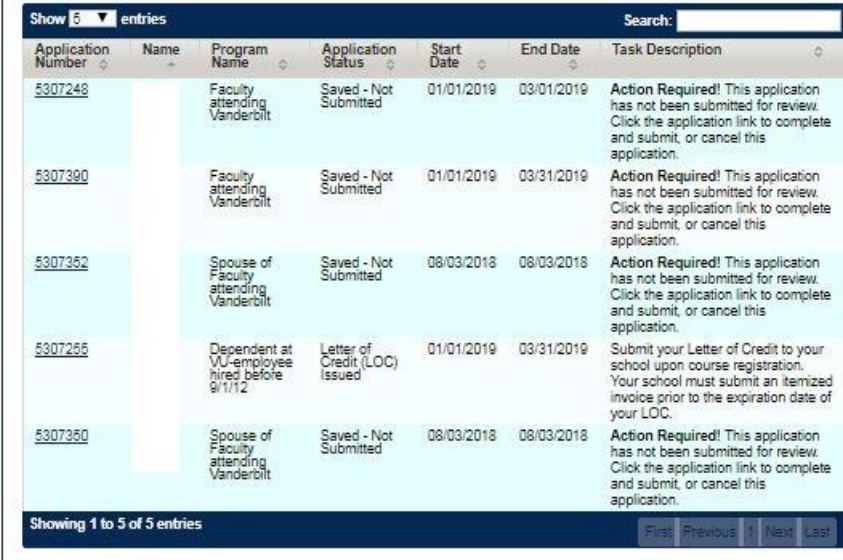

My Application History.

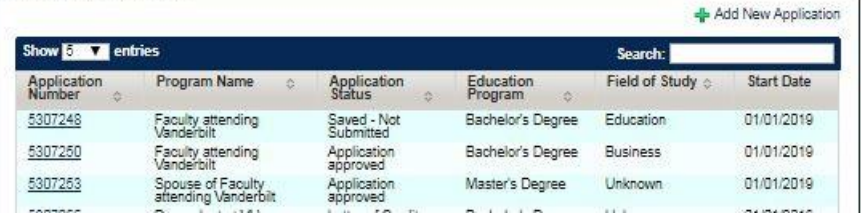

The **Application Review** page displays a summary of the application submitted .

Review the term information such as school, degree, major, courses along with books and fees for this semester.

Once you are ready to **Approve** or **Deny** this application, please select the appropriate box at the bottom of the screen.

A pop up window will ask you to comment and confirm your selection. Once completed an email will be sent to both the employee and manager to confirm.